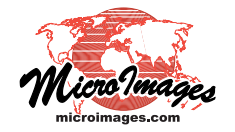

# **Spatial Display Quick Snapshot of View Contents**

The Quick Snapshot icon button in the 窗 View window lets you automatically save the contents of the View to a 24-bit composite image in any one of a number of formats. Snapshots are captured as a composite of all the layers currently visible in the View at the resolution of the screen. Georeference information is automatically saved with snapshots in RVC raster formats, and you can choose to save georeference files (Arc World, PRJ, and KML) when saving to an external format.

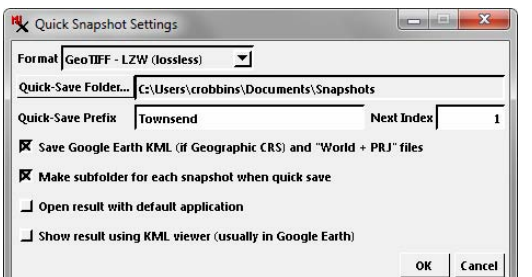

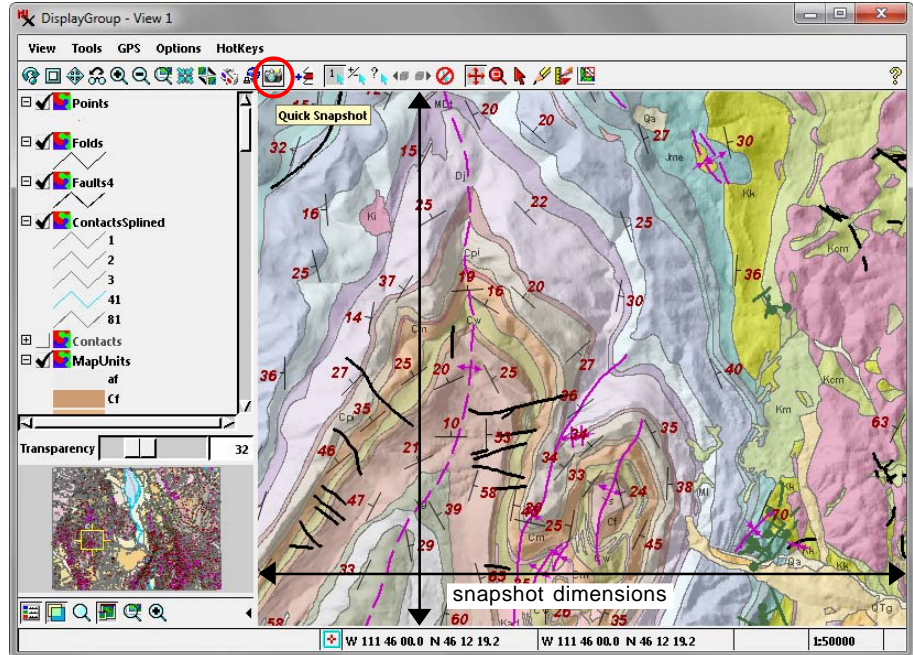

## **Quick Snapshot Settings**

The first time you click on the Quick Snapshot icon button, the Quick Snapshot Settings window opens (see illustration above left). Choose an image format from the Format menu and press the Quick-Save Folder button to select a folder in which to save the snapshots. Enter text in the Quick-Save Prefix field; image files are named using the prefix text and a number that automatically increments by 1 starting with the value in the Next Index field. Subsequent quick snapshots are saved automatically based on your snapshot settings (without additional prompting) when you press the Quick Snapshot icon button. You can reopen the Quick Snapshot Settings window at any time to make changes by choosing Options / Snapshot Settings from the View window or Options / View Options from the Display Manager. You can also choose *View / Save Snapshot As* on the View window to specify a name and location for a snapshot.

### **Snapshot Formats**

The available image formats are listed below. You can save snapshots as RVC raster objects with varied compression (or

#### **Snapshot Formats**

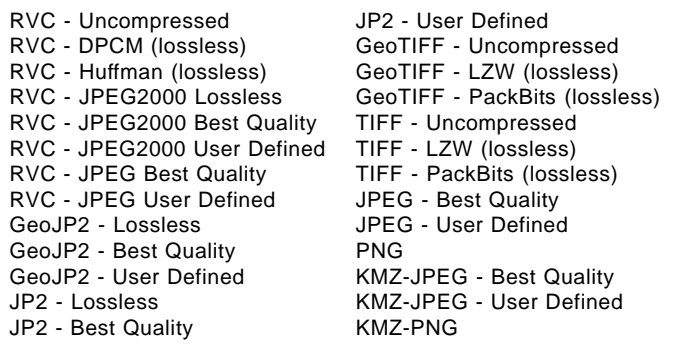

uncompressed). You can also choose from a number of other file formats, again with varied compression options. When you choose RVC, GeoJP2, or GeoTIFF output, georeference information is saved as part of the file. For the other formats you can save georeference information in associated files by turning on the *Save Google Earth KML (if Geographic CRS) and "World + PRJ" files* toggle. The coordinate reference system (CRS) for the snapshot is determined by the group CRS. In a layout the snapshot CRS is determined by the lowest group that has a nonlocal CRS. The *Make subfolder for each snapshot when quick save* setting is useful when you making snapshots with separate georeference files, as all of the files for that snapshot are saved to a separate subfolder (using the same name as the image file). Snapshots in any of these formats can be viewed in the TNT products in combination with other geodata layers using the saved georeference information. Snapshots in external formats can be used in a variety of other software products for creating reports, as web graphics, or for other purposes. For snapshots in external formats the Quick Snapshot Settings let you choose to automatically open the snapshot in the software application associated with that format in your system by turning on the *Open result with default application* toggle.

### **Snapshot for Google Earth**

You can create snapshots that can be viewed in Google Earth by choosing a GeoTIFF, TIFF, JPEG, or PNG format option and choosing to save georeference files. To have the snapshot automatically displayed in Google Earth, turn on the *Show result using KML viewer (usually in Google Earth)* option in the Quick Snapshot Settings. See the Technical Guide entitled *Spatial Display: Quick Snapshot for Google Earth* for more information.